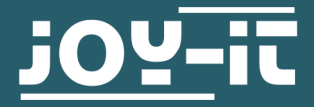

# **OLED DISPLAY 128X64**

SBC-OLED01

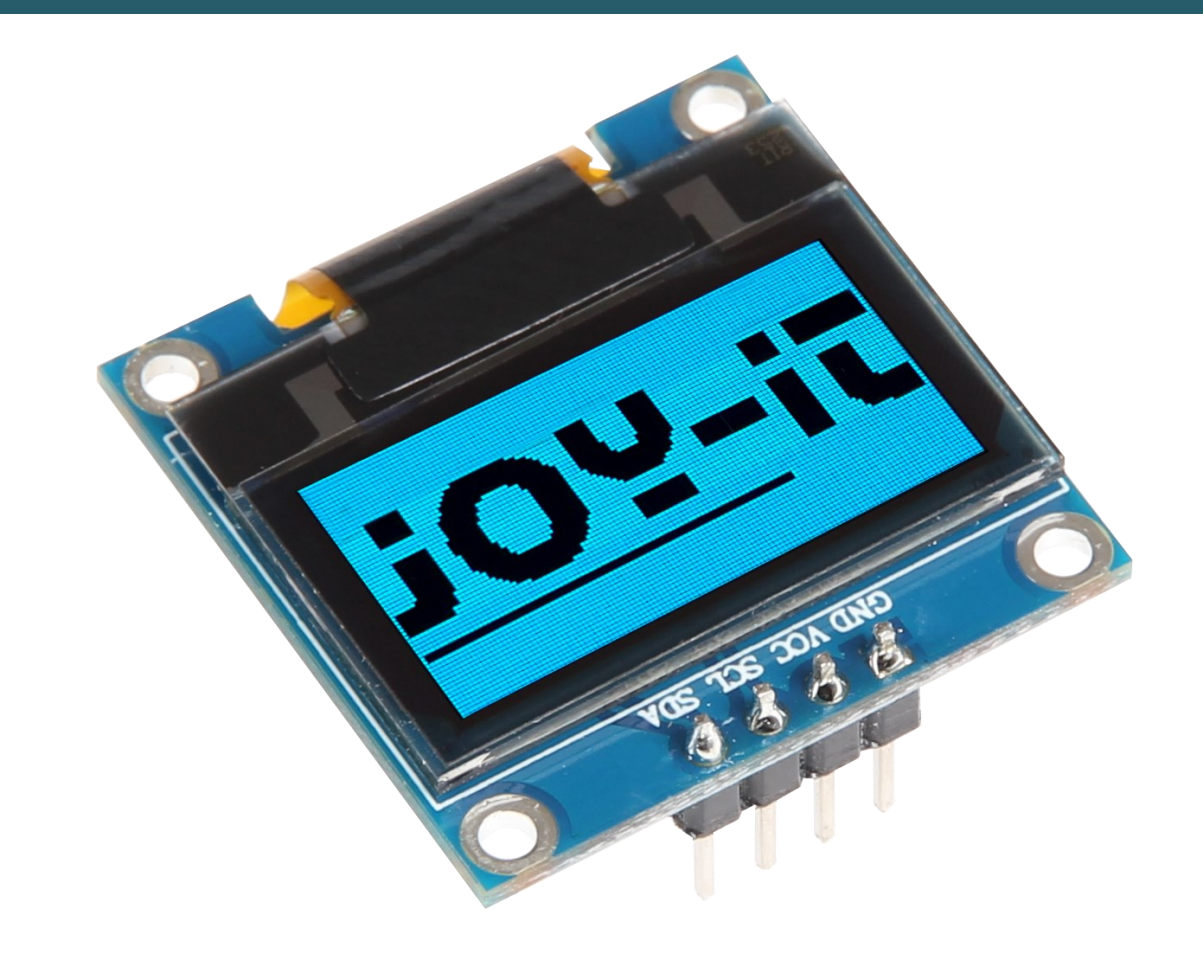

## **1. ALLGEMEINE INFORMATIONEN**

Sehr geehrte\*r Kunde \*in,

vielen Dank, dass Sie sich für unser Produkt entschieden haben. Im Folgenden zeigen wir Ihnen, was bei der Inbetriebnahme und der Verwendung zu beachten ist.

Sollten Sie während der Verwendung unerwartet auf Probleme stoßen, so können Sie uns selbstverständlich gerne kontaktieren.

Auf der Rückseite des OLED-Displays befindet sich ein Widerstand, mit dem Sie die I2C-Adresse des Displays auf 0x3D setzen können. Im Auslieferungszustand ist das Display über die I2C-Adresse 0x3C erreichbar. Zum Ändern der Adresse löten Sie den in der Abbildung markierten Widerstand um.

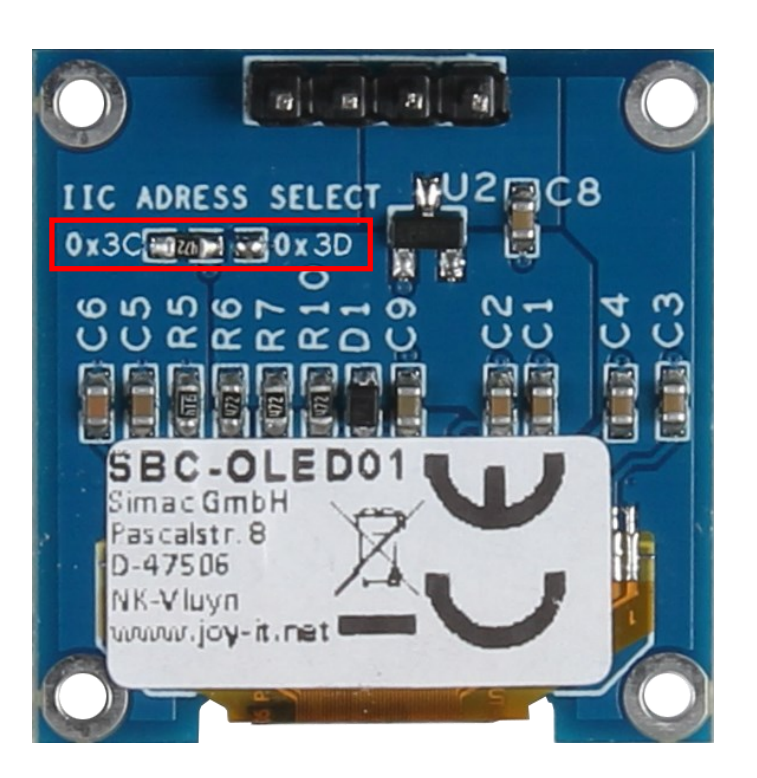

## 3.1 Anschluss

Das SBC-OLED01 besitzt ein Logiklevel von 3,3V. Daher muss bei der Verwendung eines Arduino Uno ein Spannungswandler verwendet werden, da es ansonsten zu Schäden am Display kommen kann. In unserem Beispiel verwenden wir den **COM-[KY051VT](https://www.joy-it.net/de/products/COM-KY051VT)**.

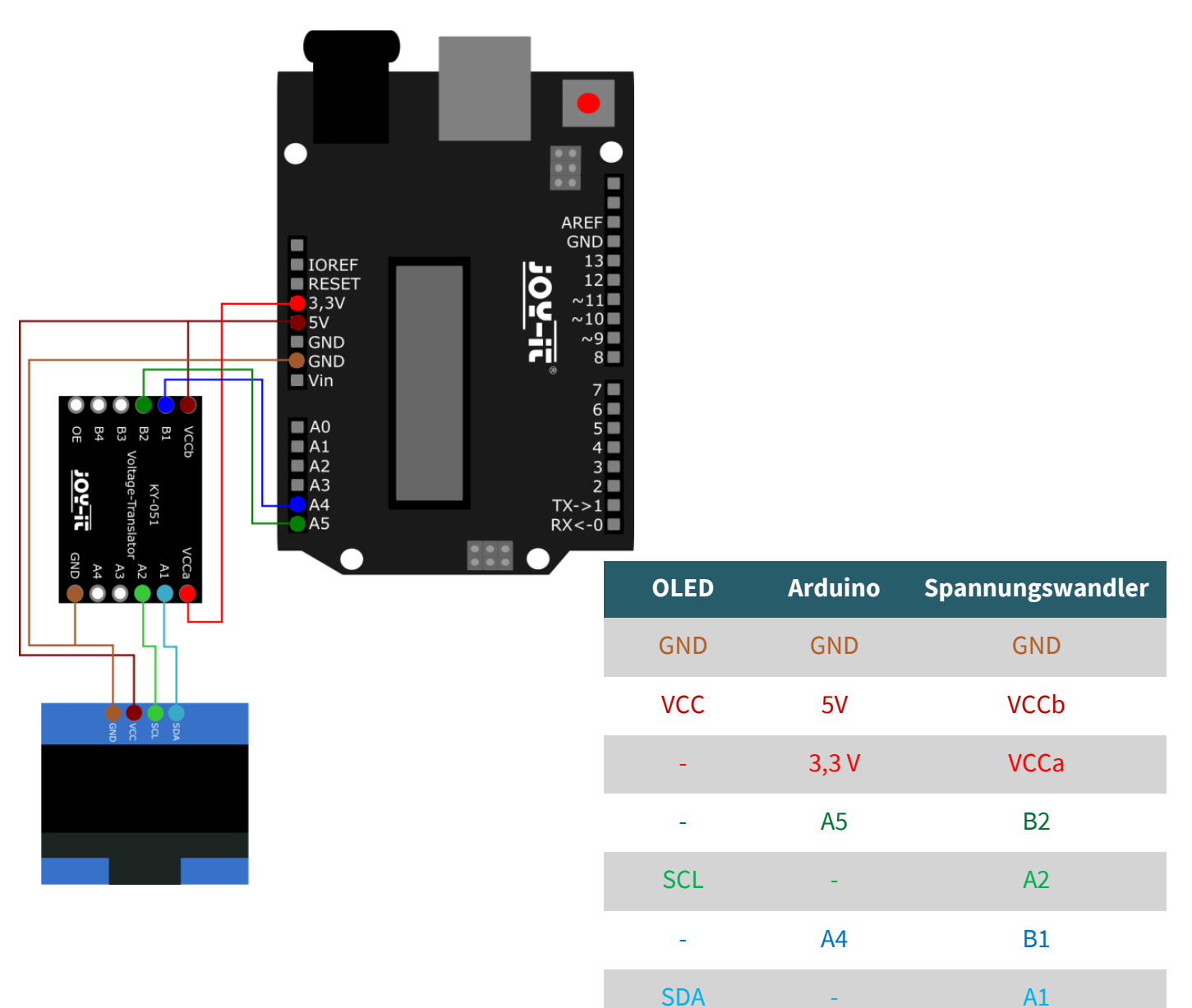

### 3.2 Beispielcode

Bevor Sie das Codebeispiel auf Ihren Arduino mit Hilfe Ihrer Arduino IDE übertragen können, müssen Sie zunächst die zusätzlichen Bibliotheken **[Adafruit GFX Library](https://github.com/adafruit/Adafruit-GFX-Library)** (veröffentlicht unter der [BSD License](https://github.com/adafruit/Adafruit-GFX-Library/blob/master/license.txt)) und **[Adafruit\\_SSD1306](https://github.com/adafruit/Adafruit_SSD1306)** (veröffentlicht unter der [BSD License](https://github.com/adafruit/Adafruit_SSD1306/blob/master/license.txt)) von **[Adafruit](https://github.com/adafruit)** installieren.

Diese Bibliotheken ermöglichen Ihnen eine möglichst einfache und schnelle Verwendung des Displays. Sie können diese unter **Sketch** → **Bibliothek einbinden** → **Bibliotheken verwalten…** suchen und installieren.

Sie können sich **[hier](https://www.joy-it.net/files/files/Produkte/SBC-OLED01/SBC-OLED01_Codeexample_Arduino.zip)** unsere Beispielcodes herunterladen. Sie können mittels **Upload** den Code auf Ihren Arduino laden. Achten Sie dabei darauf, dass Sie unter **Werkzeuge Port** und **Board** richtig ausgewählt haben.

# 4.1 Anschluss

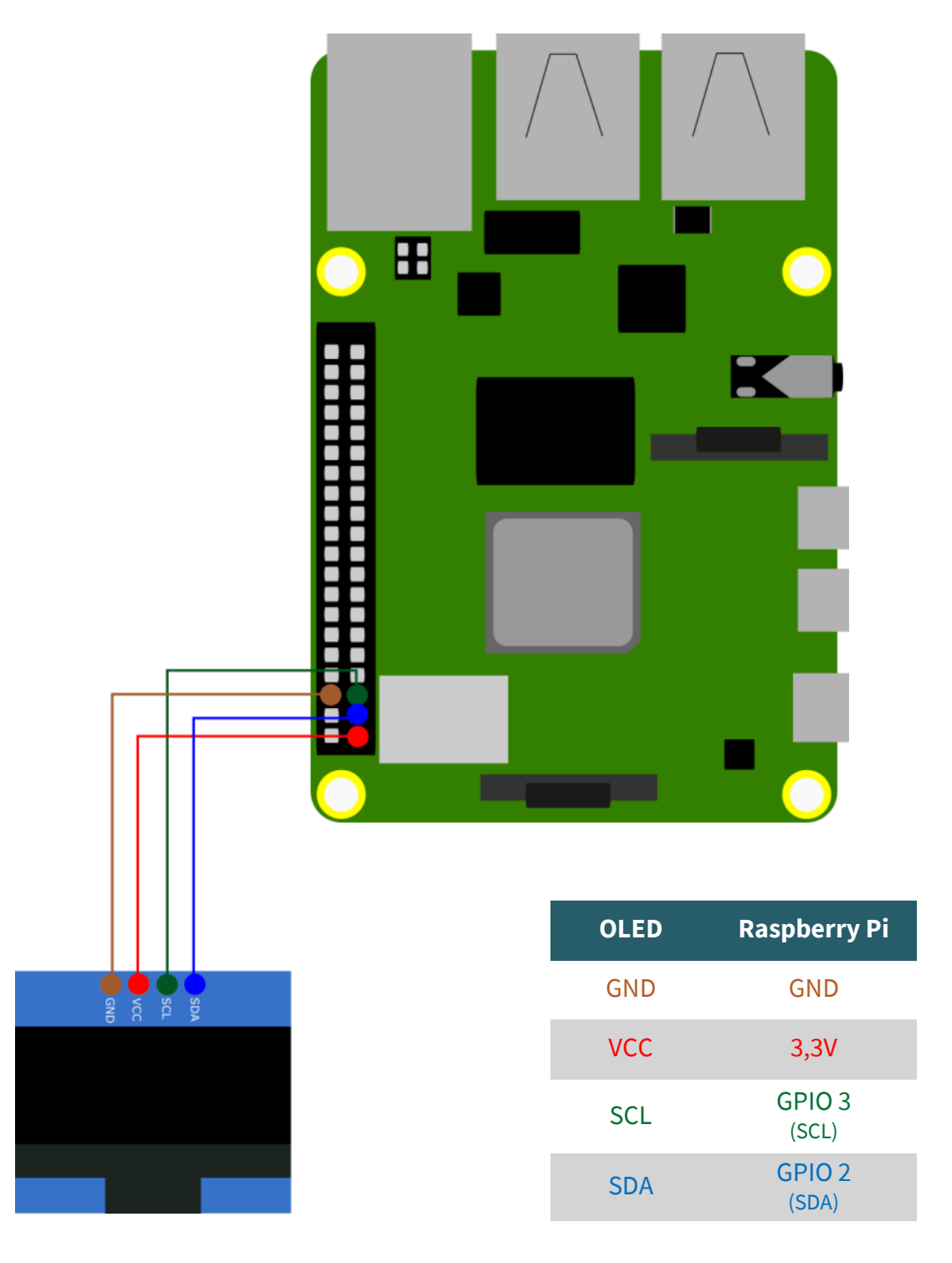

# 4.2 Installation

Aktivieren Sie zunächst I2C auf Ihren Raspberry Pi. Geben Sie dazu den folgenden Befehl in Ihre Konsole ein.

# sudo raspi-config

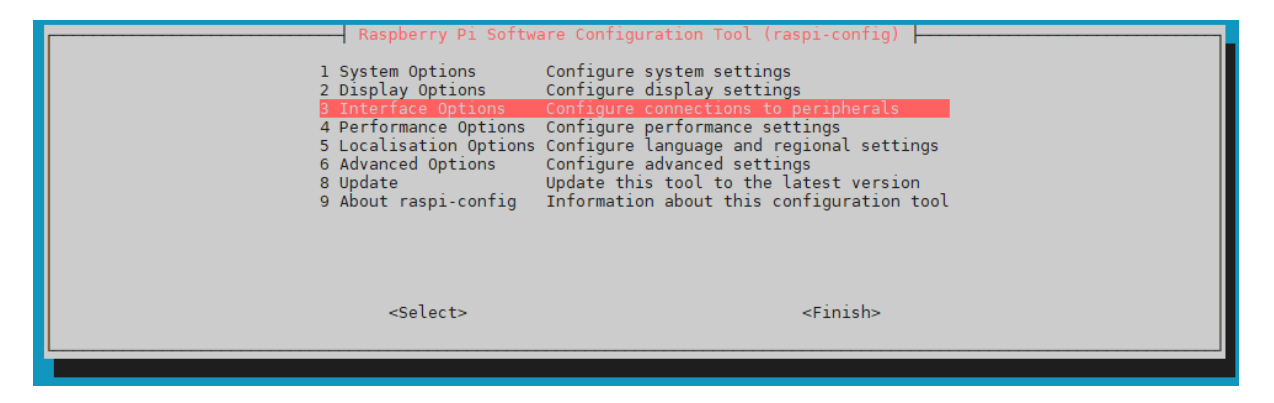

Aktivieren Sie nun I2C unter **3 Interface Options** → **P5 I2C**.

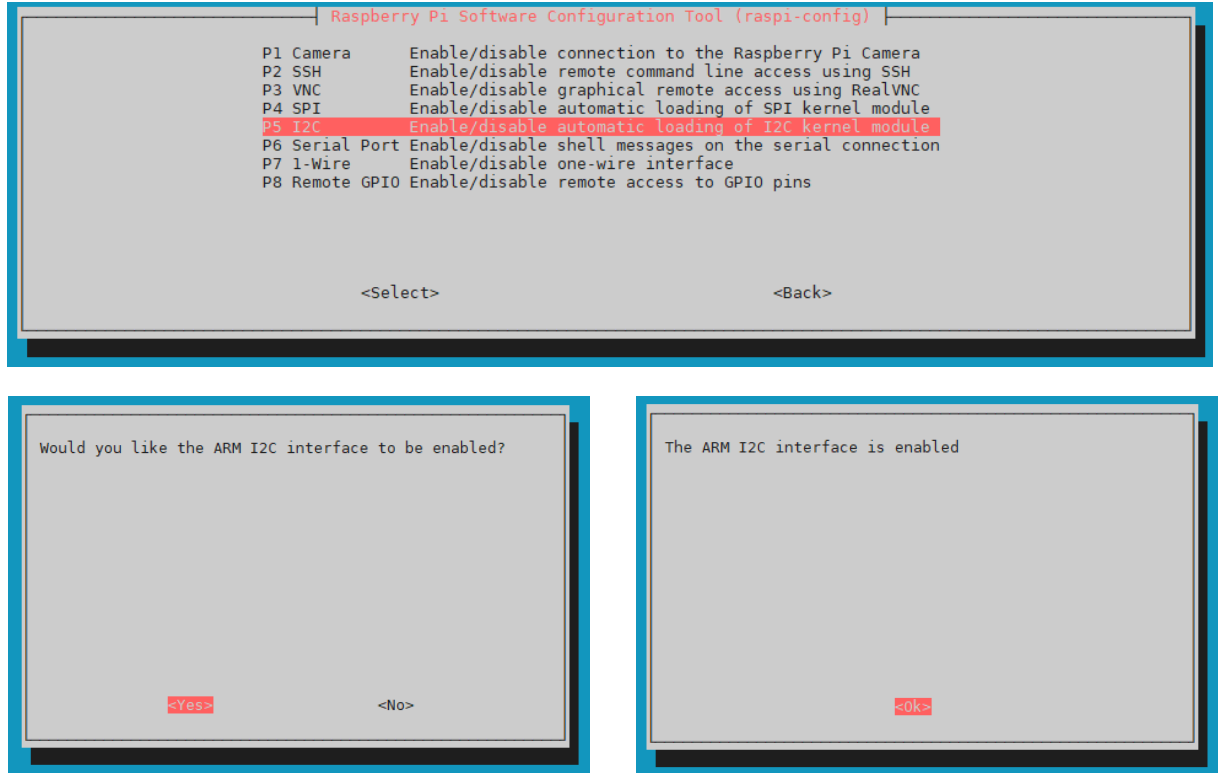

Geben Sie nun die folgenden Befehle ein, um die notwendigen Bibliotheken zu installieren.

sudo apt-get install python3-pip

sudo apt-get install python3-pil

Öffnen Sie nun die config.txt, um die Baudrate für das Display zu erhöhen. Dazu führen Sie den folgenden Befehl aus.

sudo nano /boot/config.txt

Fügen Sie am Ende der Datei die folgende Zeile ein.

 $\mathsf{[a}111$ dtparam=i2c\_baudrate=1000000 Speichern Sie die Datei mit **STRG + O** und schließen Sie diese mit **STRG + X**. Starten Sie nun den Raspberry Pi mit dem folgenden Befehl neu.

sudo reboot

Für das Display verwenden wir die **[Bibliothek Adafruit CircuitPython](https://github.com/adafruit/Adafruit_CircuitPython_SSD1306)  [SSD1306](https://github.com/adafruit/Adafruit_CircuitPython_SSD1306)** von [Adafruit,](https://github.com/adafruit) welche unter der MIT-[License](https://github.com/adafruit/Adafruit_CircuitPython_SSD1306/blob/main/LICENSE) veröffentlicht wurde. Sie können sich diese mit dem folgenden Befehl herunterladen.

sudo pip3 install adafruit-circuitpython-ssd1306

4.2 Codebeispiel

Sie können sich unseren Beispielcode mit dem folgenden Befehl herunterladen.

wget https://www.joy-it.net/files/files/Produkte/SBC-OLED01/SBC-OLED01\_Codeexample\_RaspberryPi.zip

Entpacken Sie die Datei mit dem folgenden Befehl.

unzip SBC-OLED01 Codeexample RaspberryPi

Sie können nun den Code mit den folgenden Befehlen ausführen. Achten Sie dabei darauf, dass der Pfad bei Ihnen abweichen könnte.

cd SBC-OLED01 Codeexample RaspberryPi

python3 SBC-OLED01.py

Unsere Informations- und Rücknahmepflichten nach dem Elektrogesetz (ElektroG)

#### **Symbol auf Elektro- und Elektronikgeräten:**

Diese durchgestrichene Mülltonne bedeutet, dass Elektro- und Elektronikgeräte **nicht** in den Hausmüll gehören. Sie müssen die Altgeräte an einer Erfassungsstelle abgeben. Vor der Abgabe haben Sie Altbatterien und Altakkumulatoren, die nicht vom Altgerät umschlossen sind, von diesem zu trennen.

#### **Rückgabemöglichkeiten:**

Als Endnutzer können Sie beim Kauf eines neuen Gerätes, Ihr Altgerät (das im Wesentlichen die gleiche Funktion wie das bei uns erworbene neue erfüllt) kostenlos zur Entsorgung abgeben. Kleingeräte bei denen keine äußere Abmessungen größer als 25 cm sind können unabhängig vom Kauf eines Neugerätes in haushaltsüblichen Mengen abgeben werden.

#### **Möglichkeit Rückgabe an unserem Firmenstandort während der Öffnungszeiten:**

SIMAC Electronics GmbH, Pascalstr. 8, D-47506 Neukirchen-Vluyn

#### **Möglichkeit Rückgabe in Ihrer Nähe:**

Wir senden Ihnen eine Paketmarke zu mit der Sie das Gerät kostenlos an uns zurücksenden können. Hierzu wenden Sie sich bitte per E-Mail an Service@joy-it.net oder per Telefon an uns.

#### **Informationen zur Verpackung:**

Verpacken Sie Ihr Altgerät bitte transportsicher, sollten Sie kein geeignetes Verpackungsmaterial haben oder kein eigenes nutzen möchten kontaktieren Sie uns, wir lassen Ihnen dann eine geeignete Verpackung zukommen.

#### **6. SUPPORT**

Wir sind auch nach dem Kauf für Sie da. Sollten noch Fragen offen bleiben oder Probleme auftauchen stehen wir Ihnen auch per E-Mail, Telefon und Ticket-Supportsystem zur Seite.

E-Mail: service@joy-it.net Ticket-System: http://support.joy-it.net Telefon: +49 (0)2845 9360-50 (10 - 17 Uhr)

Für weitere Informationen besuchen Sie unsere Website: **www.joy-it.net**

Veröffentlicht: 06.01.2022